## Student Zoom Account Login

CHROMEBOOKS AND CHROME BROWSER - ZOOM LINK SHARED VIA EMAIL

1. Login to Clever at <u>my.nsd.orq</u>

2. Click

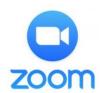

Then

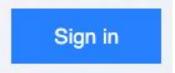

3. Enter your student email ######@apps.nsd.org, click Next, then enter your password. Click Yes to stay signed in.

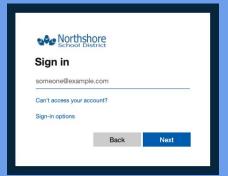

4. Go back to the Clever tab

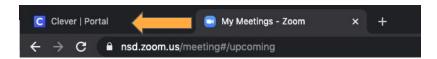

5. Click on Click on the waffle in the top right corner, then Gmail. © © III (IIII) Click on the Zoom link shared by your teacher.